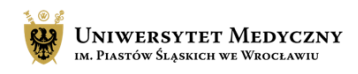

## Pobieranie listy obecności

Program MS Teams należy do pakietu narzędzi Office 360. Aby z niego korzystać należy mieć założone konto Office 360. Jest on całkowicie bezpłatny dla pracowników i studentów uczelni. Aby z niego korzystać niezębne jest założenie takiego konta poprzez epotrzeby.

Aby pobrać listę obecności w trakcie spotkania na MS Teams, należy:

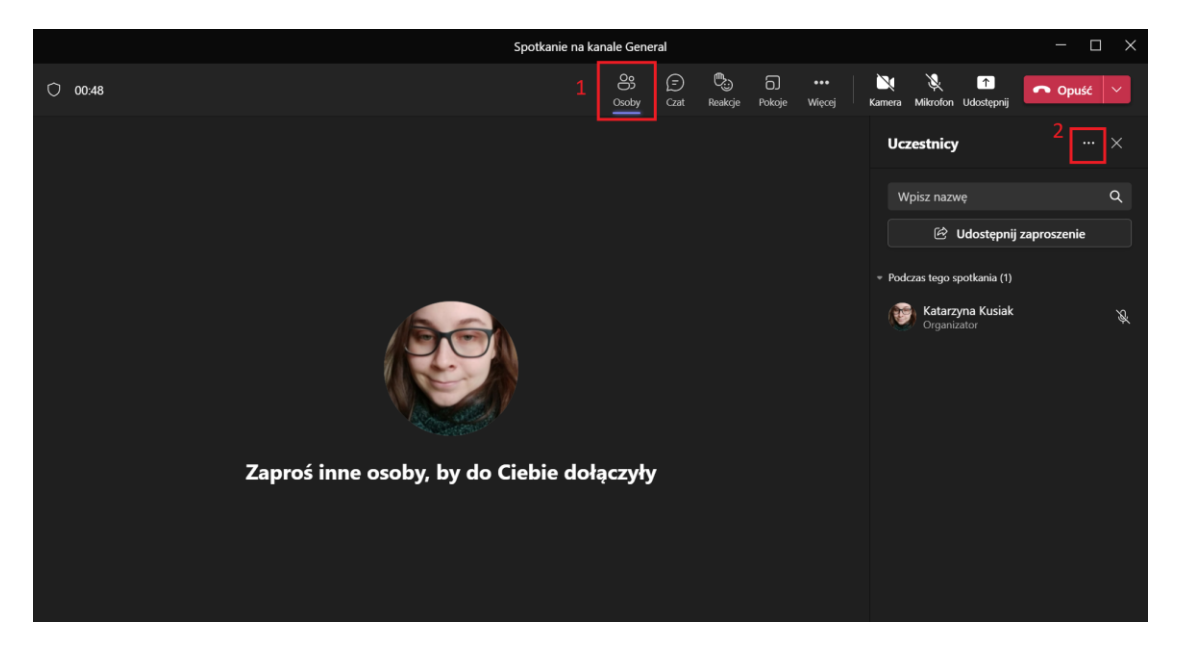

- 1. Kliknąć na ikonkę "Osoby", która pokaże wszystkich uczestników spotkania,
- 2. kliknąć na trzy kropeczki nad listą uczestników.

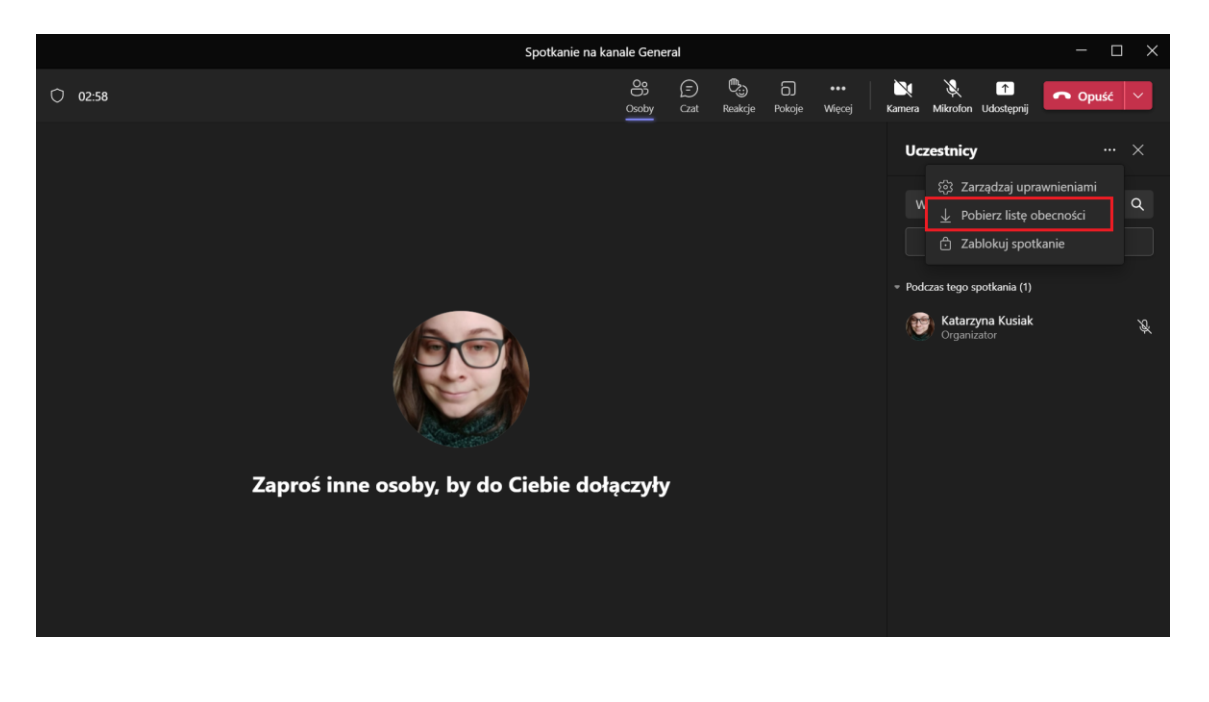

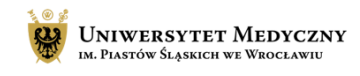

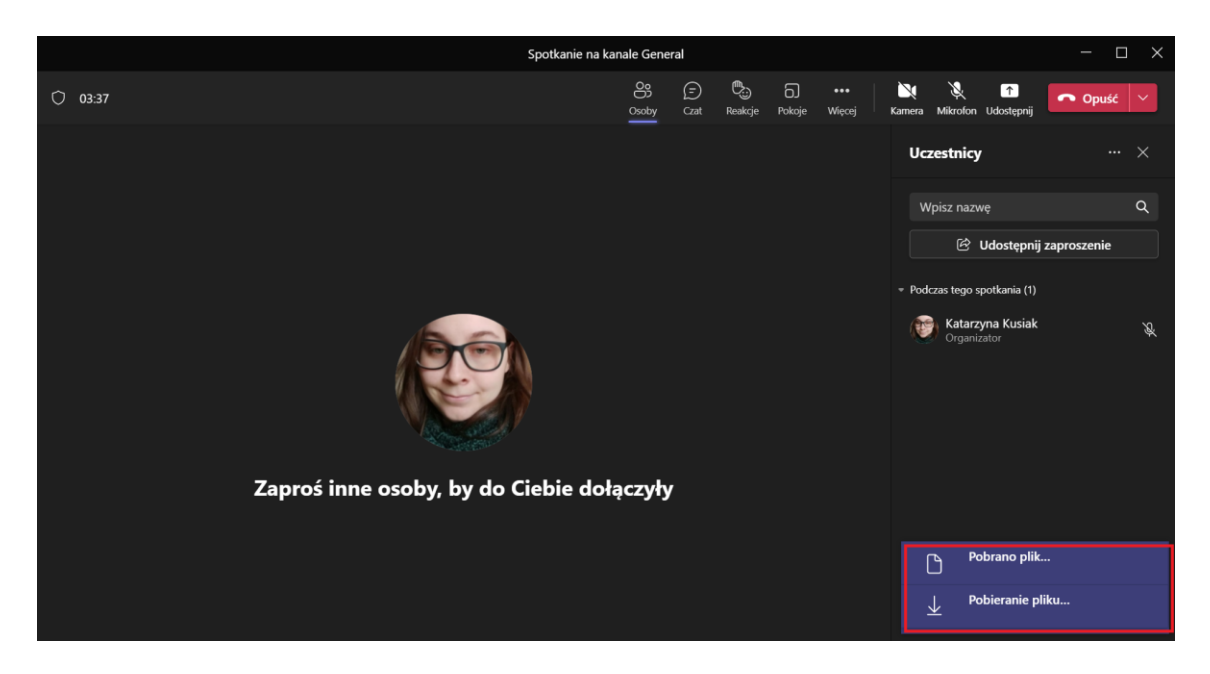

Następnie należy kliknąć na przycisk "Pobierz listę obecności"

Lista zostanie automatycznie pobrana na nasz komputer o czym program nas powiadomi. W prawym dolnym rogu pojawi się komunikat o pobraniu.

Po kliknięciu na ten komunikat, system otworzy folder, w którym bezpośrednio zapisała się lista obecności w formacie .scv (excel).

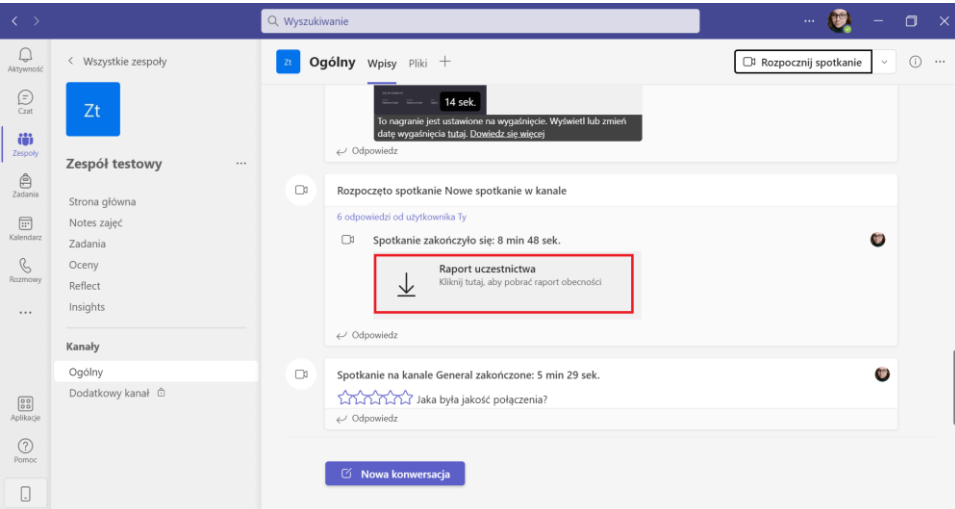

Po zakończonym spotkaniu w czacie lub kanale głównym zespołu, dla którego było przeprowadzane spotkanie, pojawi się również informacja o pobranym raporcie uczestnictwa w trakcie spotkania.

Przycisk ten umożliwia również ponowne pobranie listy obecności, z tego spotkania, na którym została lista wygenerowana.

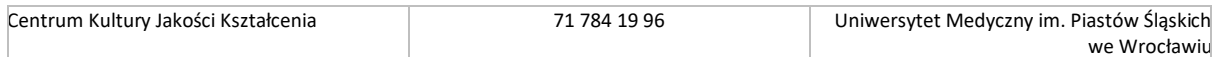